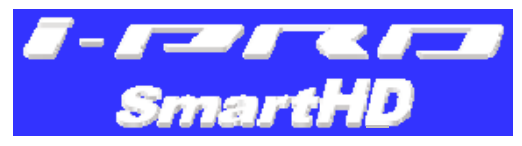

# **Additional Business Intelligence Kit WJ-NVF20**

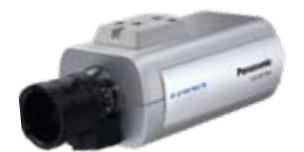

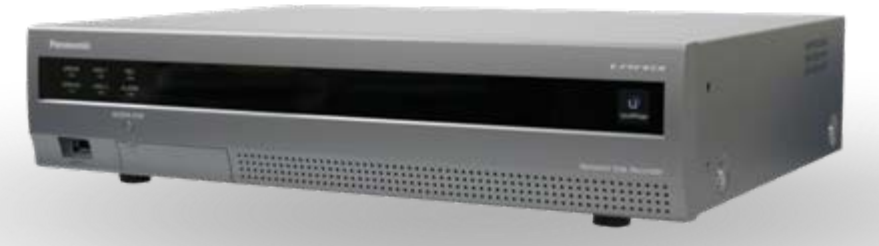

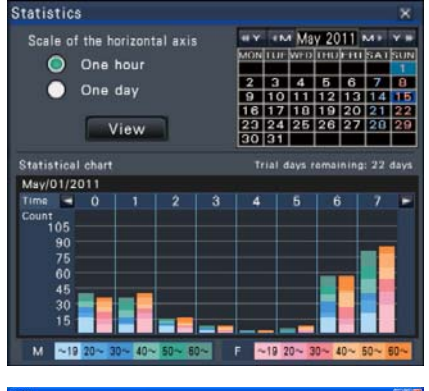

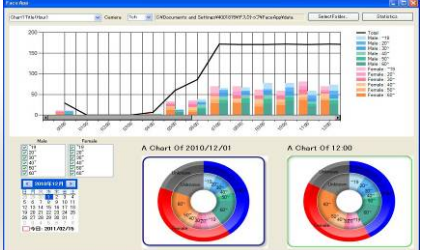

#### Ver1.00 Jun/2011

Security & AV Systems Business Unit Panasonic System Networks Company

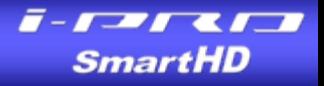

# **Concept**

#### **Business Intelligent Kit for WJ-NV200 Concept**

## **Support effective store operation and assist sales increase Support effective store operation and assist sales increase through visitors behavior analysis through visitors behavior analysis**

# System benefits

- (i) Small additional investment for business intelligence with Panasonic NWDR(WJ-NV200K)
- (ii) Panasonic high picture quality leads to both better identification and better video analysis

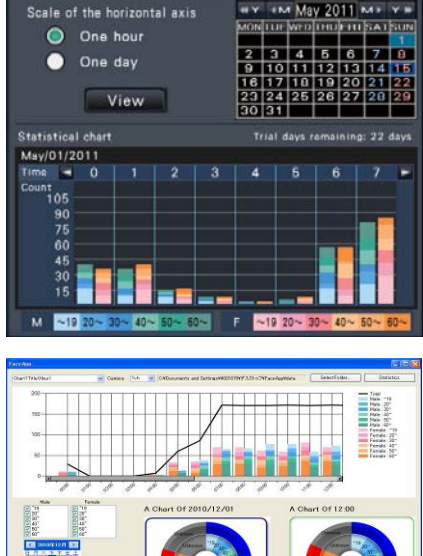

**Statistics** 

# Simple system configuration

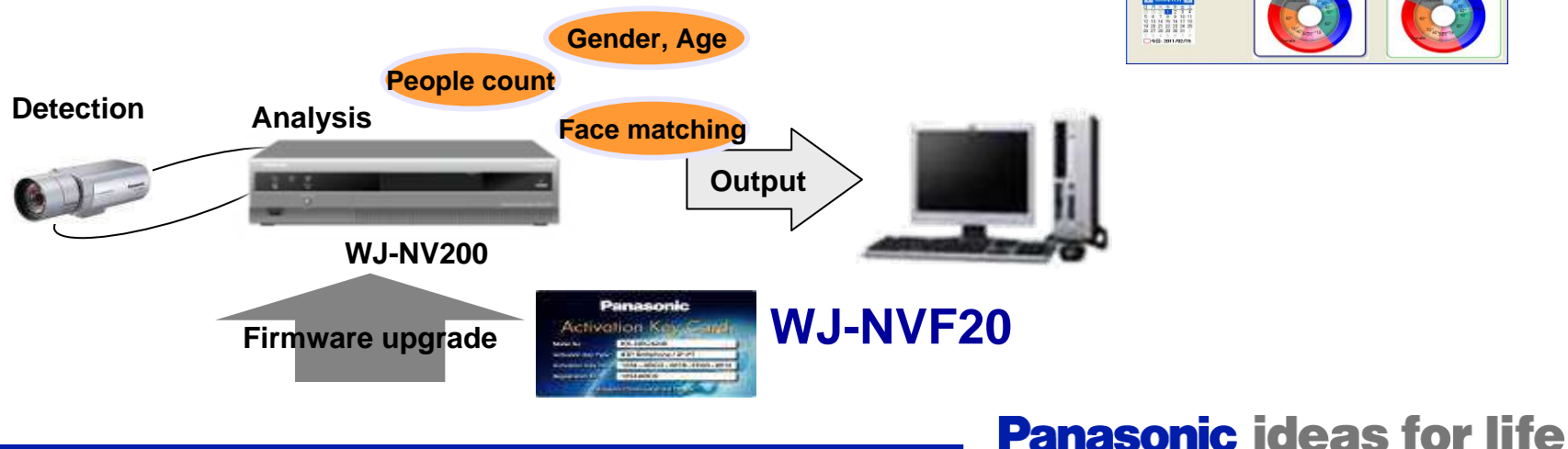

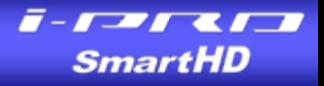

# **Outline**

# **Outline**

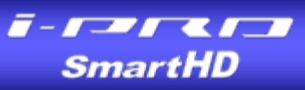

**WJ-NVF20 is an additional license for WJ-NV200K. After registering a license key into NV200 Ver.1.10 or later, After registering a license key into NV200 Ver.1.10 or later, some enhanced and intelligent functions become to be available. some enhanced and intelligent functions become to be available.**

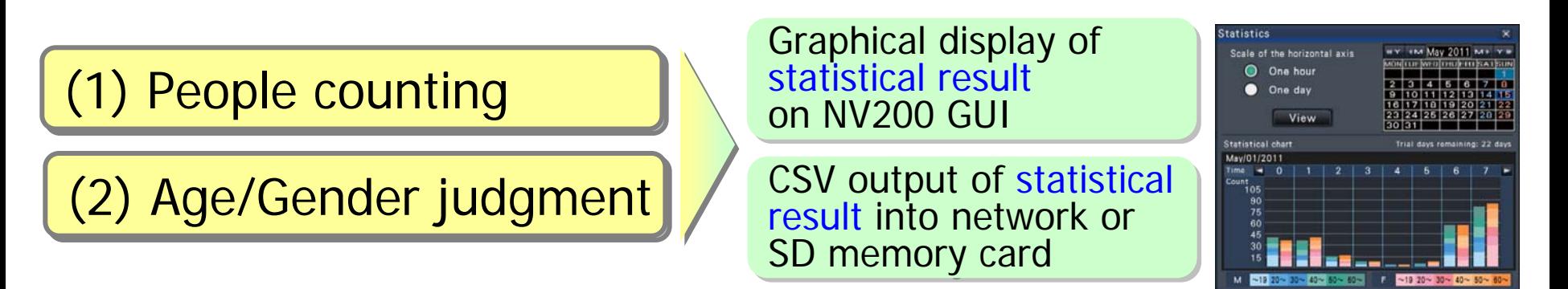

(3) Enhancement of face matching function (3) Enhancement of face matching function

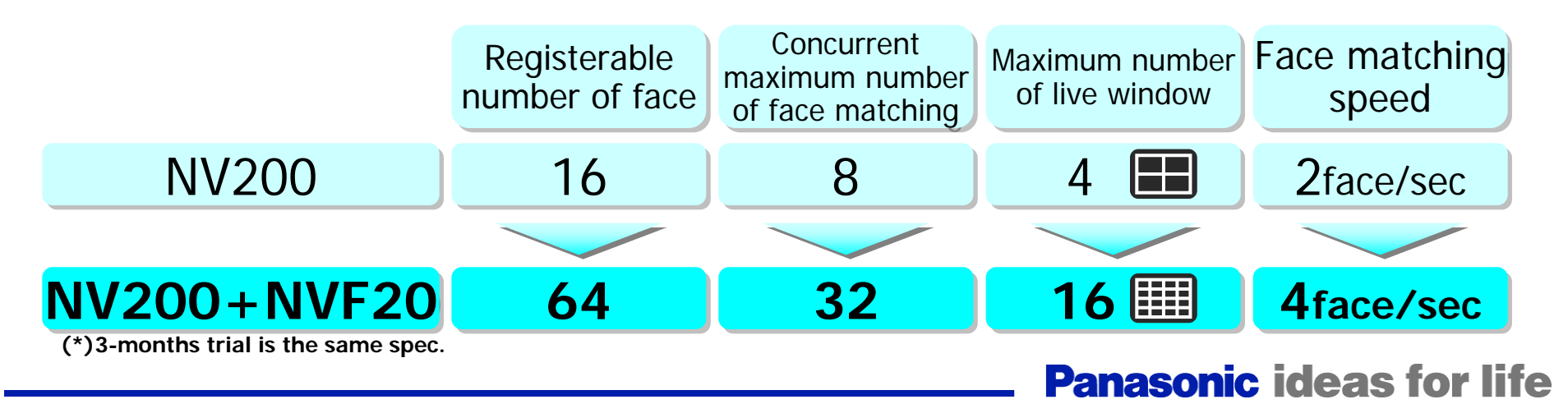

# **Restriction**

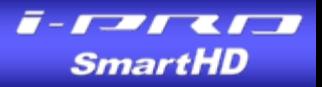

**Real time display of face frame, gender/age information or Real time display of face frame, gender/age information or the result of people counting is impossible. the result of people counting is impossible.**

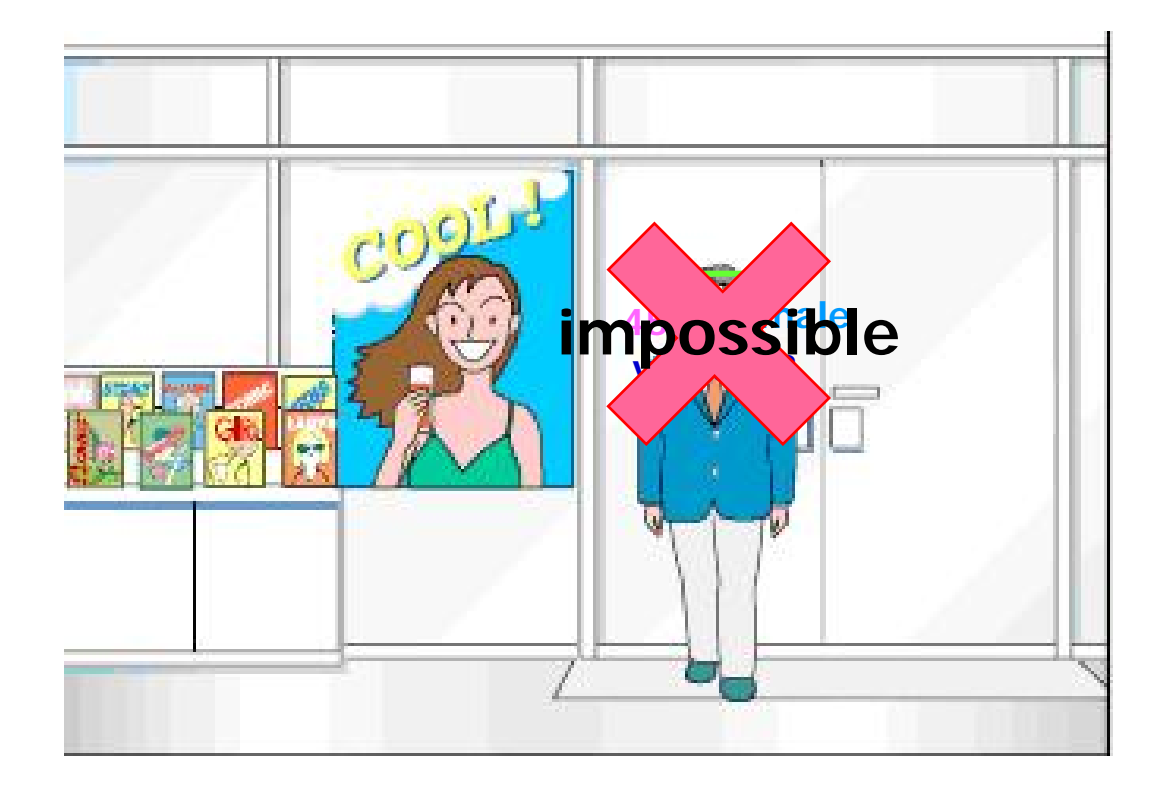

#### **Upgrade, Trial and Sales Scheme for NVF20 SmartHD**

### **New functions work on NV200 Ver.1.10 or later by upgrading NV200 itself and registering a license key of NVF20. by upgrading NV200 itself and registering a license key of NVF20.**

**\*3-months trial is available before or without purchasing WJ-NVF20 (a license card).** 

**\*A license key of NVF20 can be issued on Panasonic KMS** (Key Management System) **after purchasing WJ-NVF20 intelligence kit** (a license card)**.**

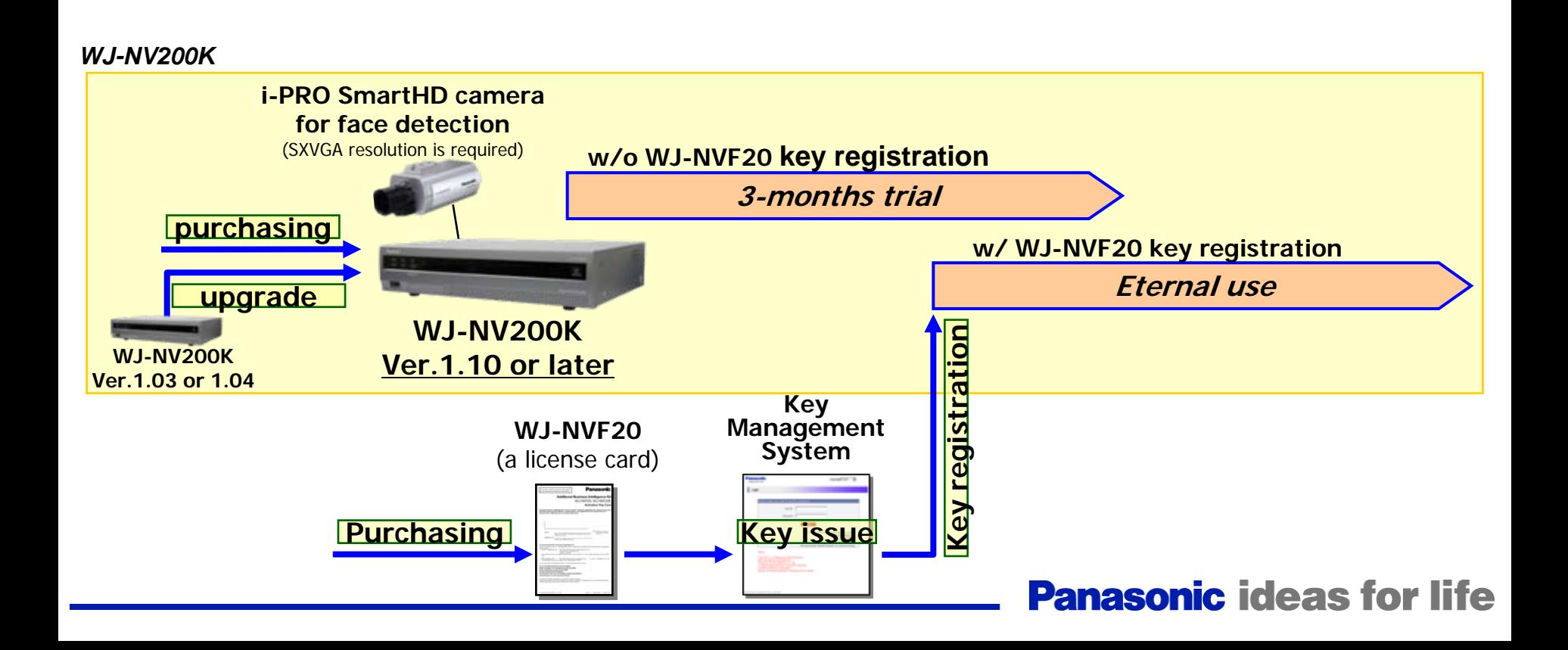

# **3. NVF20 addition – Trial & Sales Scheme -**

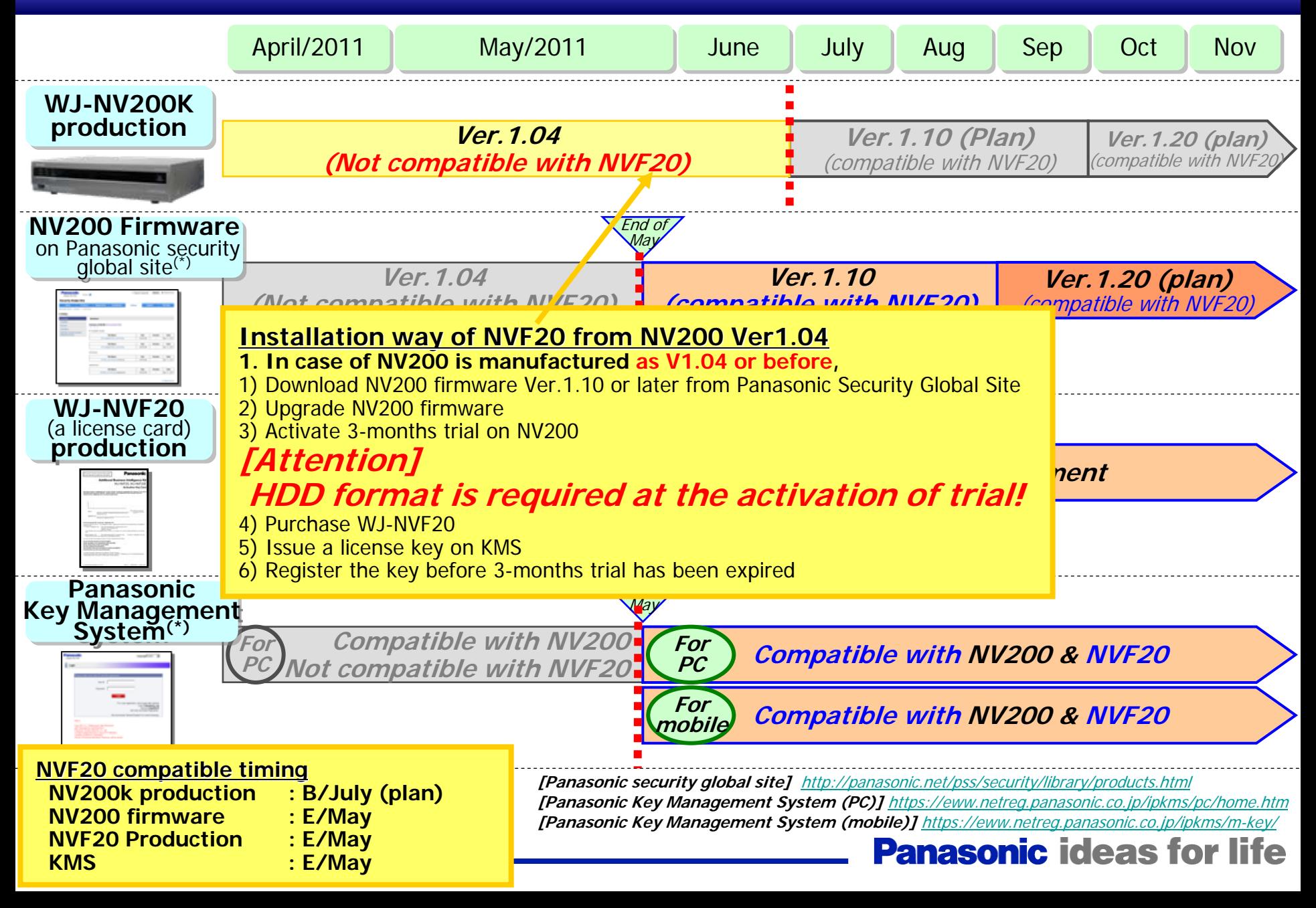

# **3. NVF20 addition – Trial & Sales Scheme -**

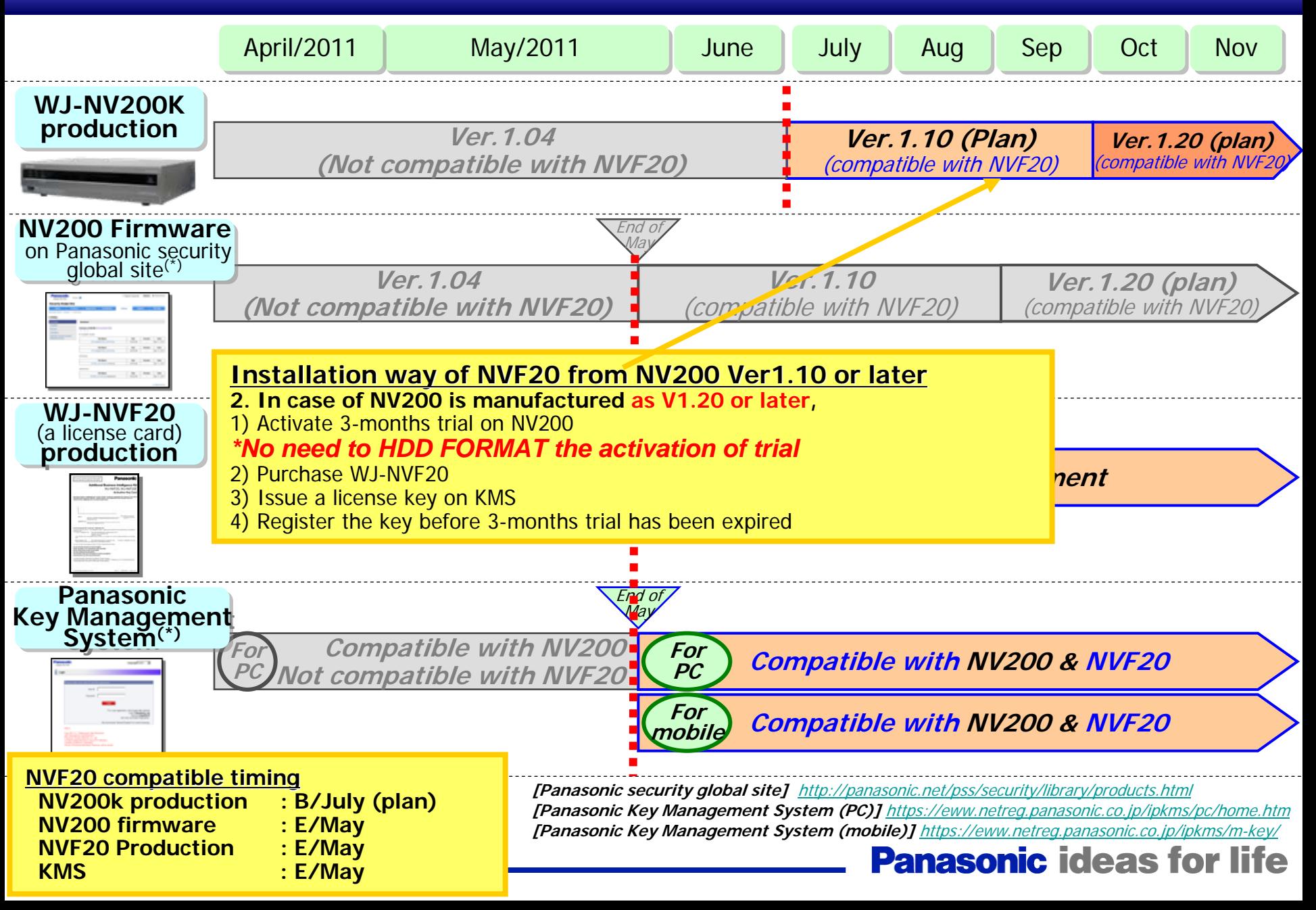

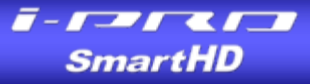

# **Detail and How to Setup**

### **Very Impo Very Important notification about HDD format rtant notification abo ut HDD format**

File system between conventional NV200 (w/o additional intelligent fun ctions) and File system between conventional NV200 (w/o additional intelligent fun ctions) and new NV200 firmware (with activating additional intelligent fun ctions) are not new NV200 firmware (with activating additional intelligent fun ctions) are not compatible. compatible.

SmartHD

It means that if NV200 will be upgraded from V1.03/V1.04 to V1.10 or later and It means that if NV200 will be upgraded from V1.03/V1.04 to V1.10 or later and then intelligent functions will be activated, HDD format will be needed and old recording data will disappear. recording data will disappear.

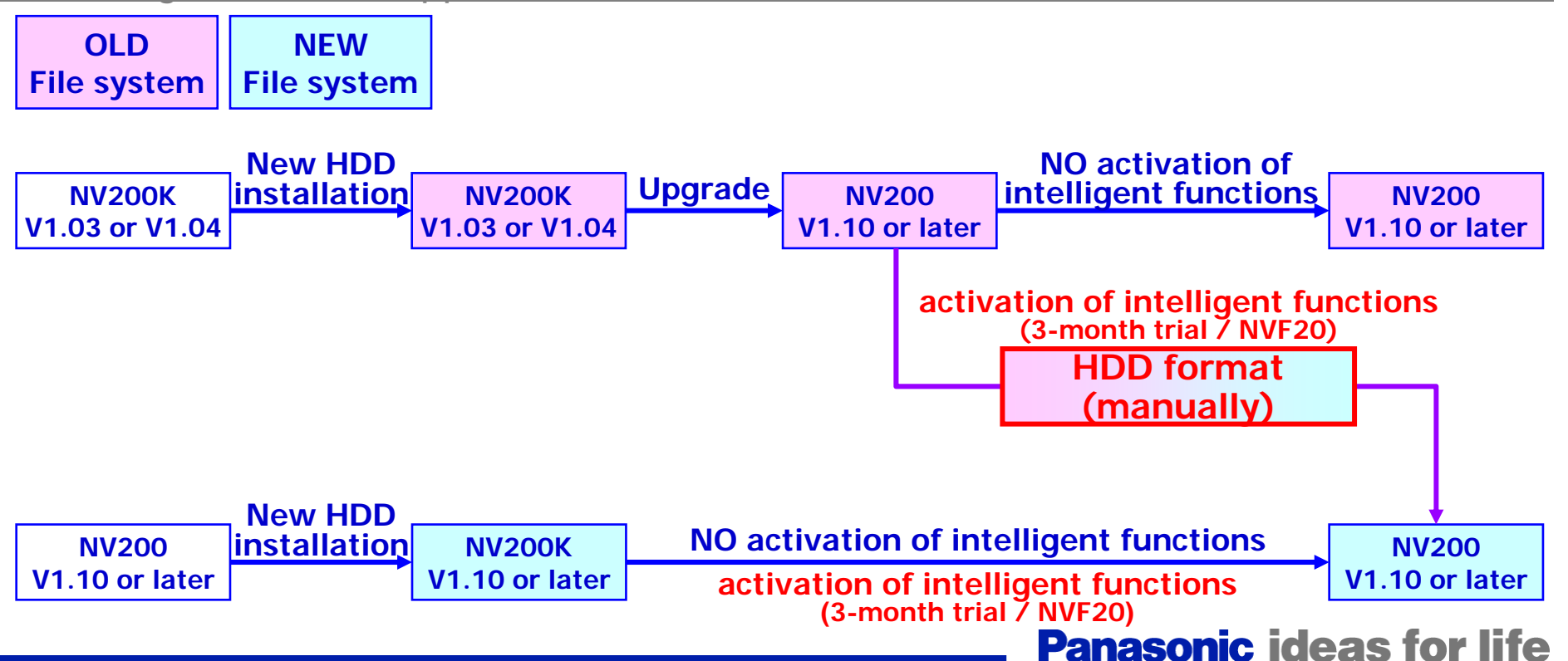

#### **Activation of intelligent functions (trial) Activation of intelligent functions (trial)**

0-A1) NV200 need to be Ver.1.10 or l ater.

If old version, get the latest firmware and upgrade NV200.

ex) Firmware upgrade from PC, Input " http:// IP address /update.cgi" on your browser.

- 0-A2) Install and setup a camera for additional intelligences.
- 1-A1) Open NV200 setup menu, push "Maintenance" button then push "System management" tag.

1-A2) Push "Setup" button at the right side of "Registration of license".

1-A3) Push "Free trial" button at "Additional business intelligence" column.

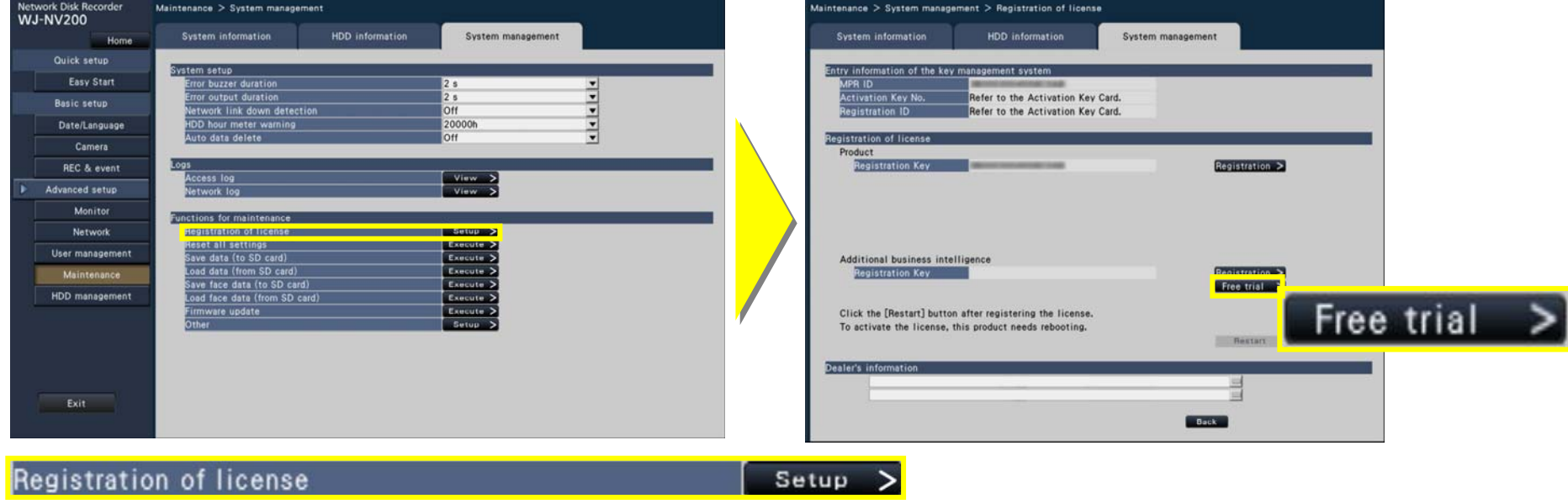

#### **Activation of intelligent functions (trial) Activation of intelligent functions (trial)**

1-A4)

If your HDD is an old file system, [Please execute after formatting HDD] window appears. Please format HDD manually then come back to "free trial" button.

You can see, [Would you like to start the trial?] window. Push "OK" button, then "Extra function" button appears on the left side of window.

Then you can see, [The trial period of the additional business intelligence kit function is started.] window, push "Close" button.

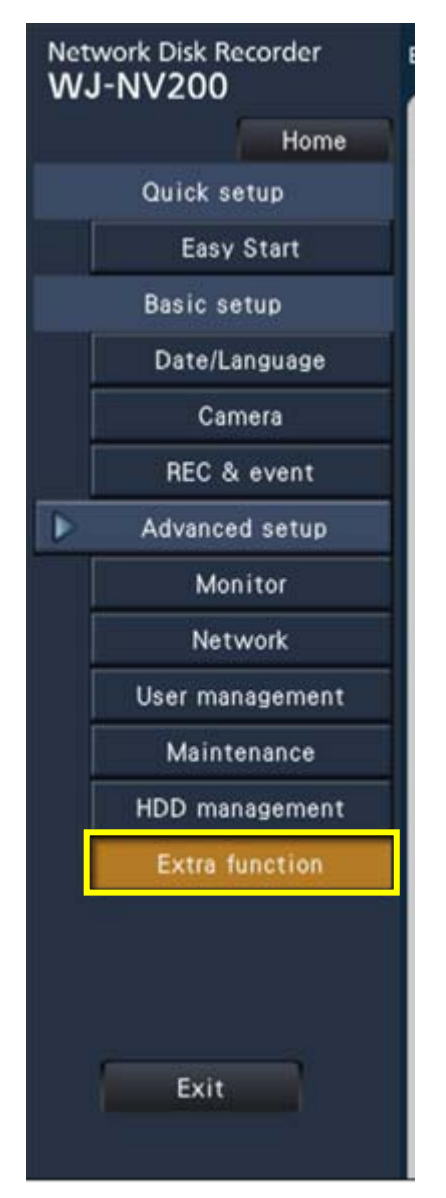

Smart

#### **Activation of intelligent functions (WJ-NVF20) Activation of intelligent functions (WJ-NVF20)**

0-B1) NV200 need to be Ver.1.10 or l ater.

If old version, get the latest firmware and upgrade NV200.

0-B2) Install and setup a camera for additional intelligences.

0-B3) Issue a registration key on Key Management System.

1-B1) Open NV200 setup menu, push "Maintenance" button then push "System management" tag.

1-B2) Push "Setup" button at the right side of "Registration of license".

1-B3) Push "Registration" button at "Additional business intelligence" column.

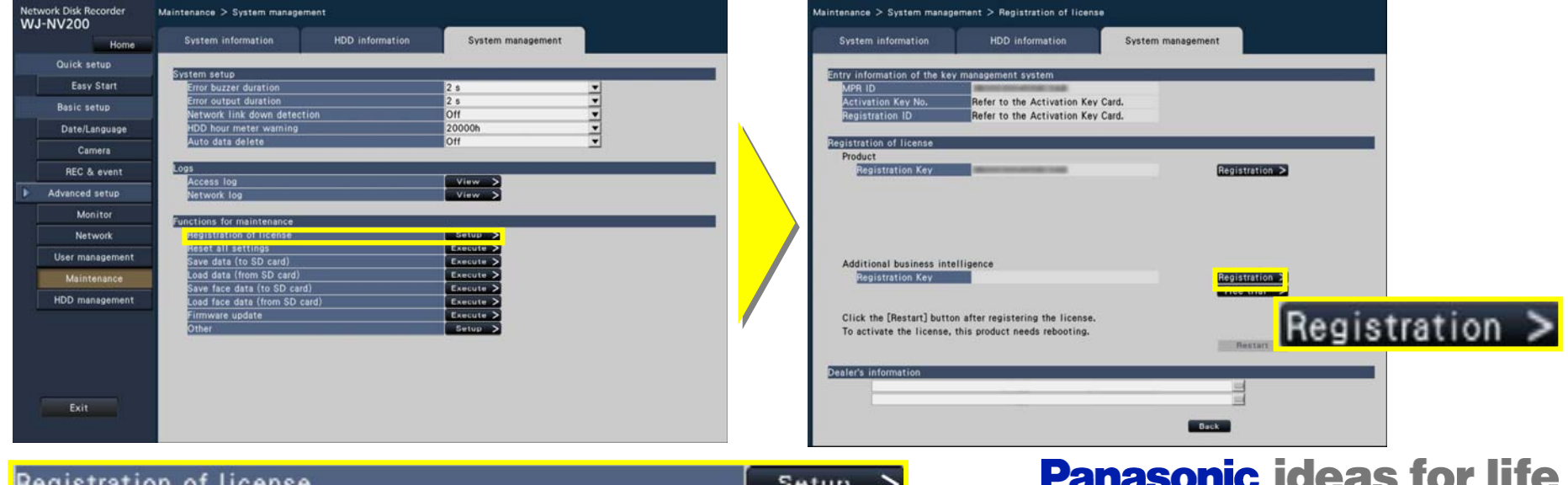

### **Activation of intelligent functions (WJ-NVF20) Activation of intelligent functions (WJ-NVF20)**

1-B4)

If your HDD is an old file system, [Please execute after formatting HDD] window appears. Please format HDD manually then come back to "free trial" button.

You can see, [Resister the license of the additional Business intelligence kit] window.

Push "Next" button, then "Registration key input" window appears.

Input a registration key which was issued at step 0-B3), **Registration key input** 

then push "Registration" button.

If a key is correct, you can find "Extra function" button on theleft side of window.

Push "Restart" button to restart NV200.

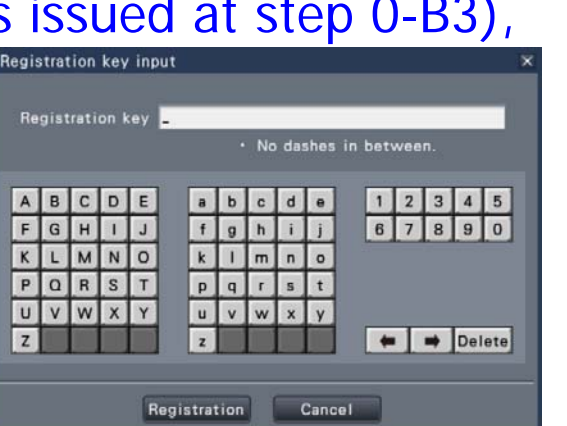

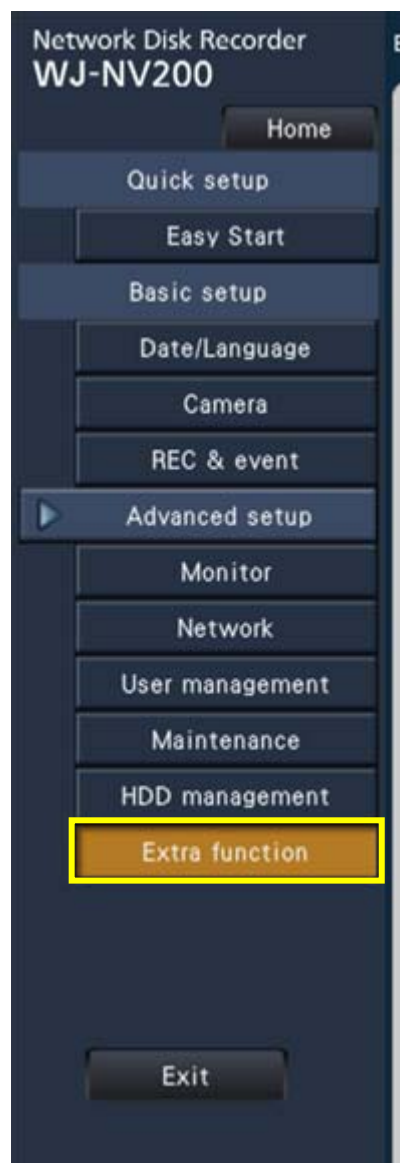

# **How to Setup an Additional Intelligence**

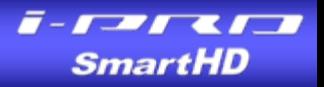

for life

By opening "Extra function" menu, you can find the setting about "Accumulate statistics data" is already ON.

If areas for people counting and age/gender judgment need to be fixed, push "Fix area" button. (All view angle is the default area.)

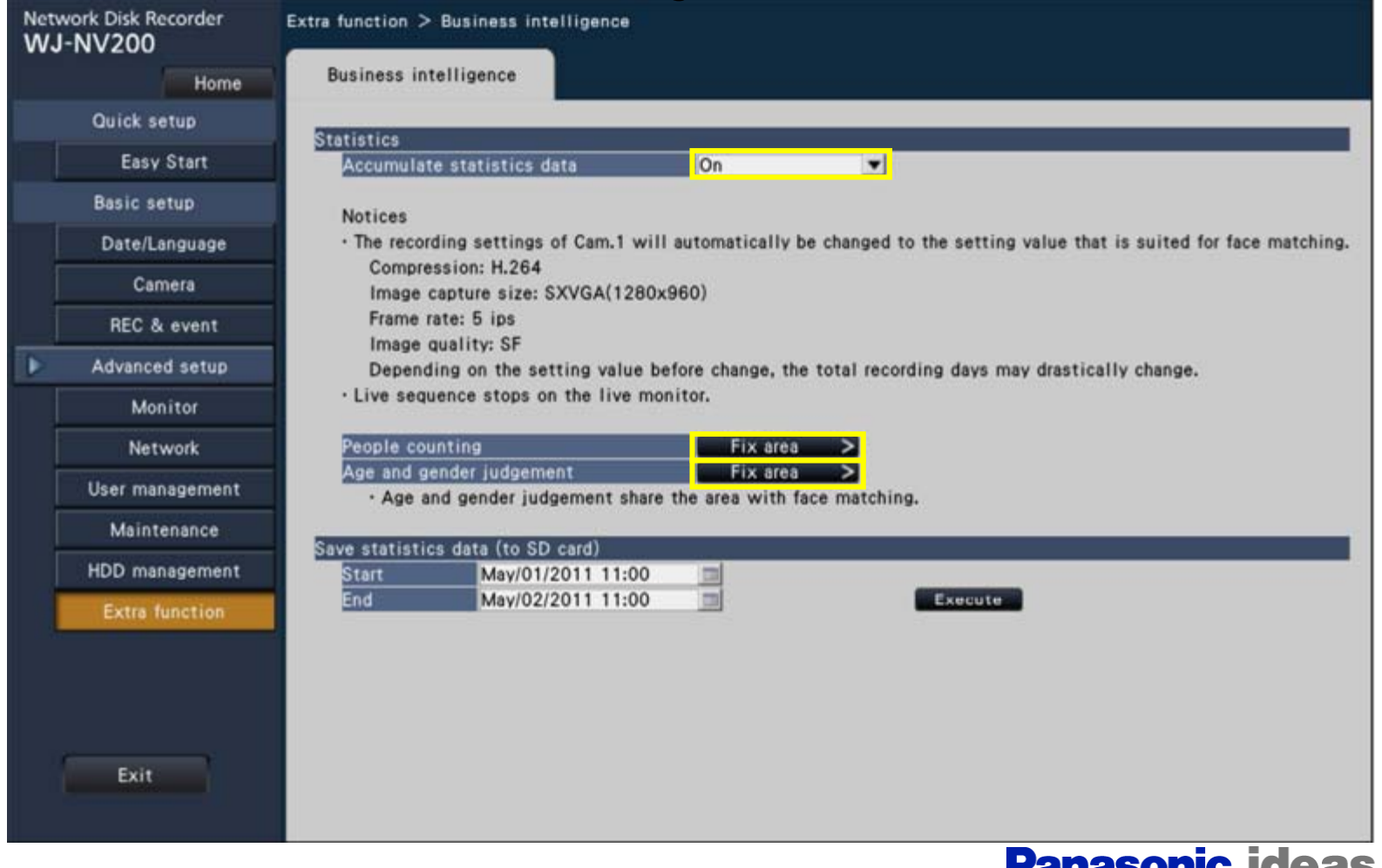

# **How to Setup an Additional Intelligence**

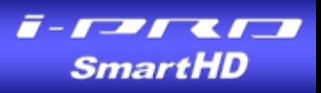

Push "Fix area" button.

By clicking the left upper corner then clicking the right lower corner, a rectangle can be drawn.

Up to four areas can be set for detection areas.

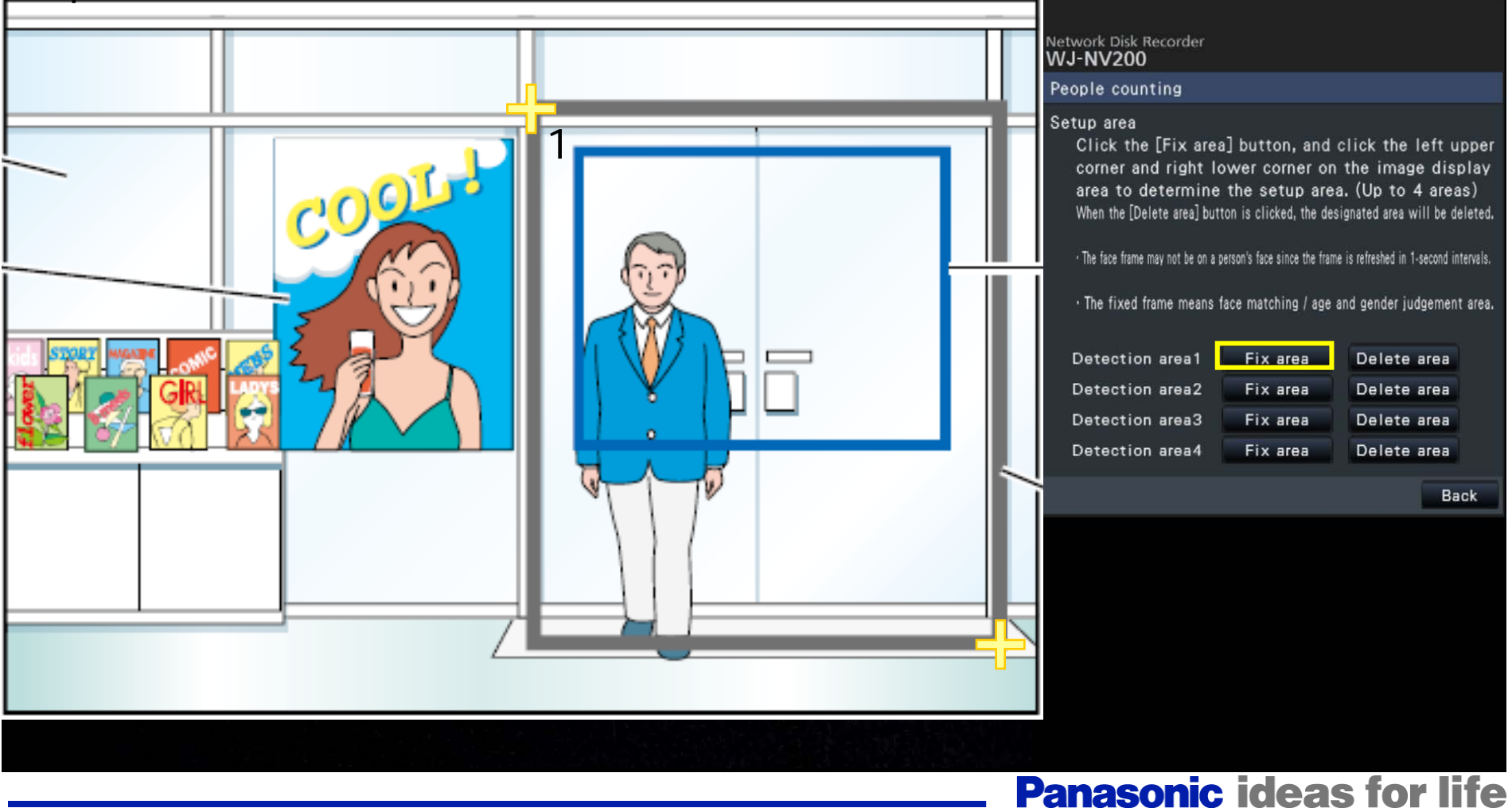

# **How to Operate Intelligent Functions**

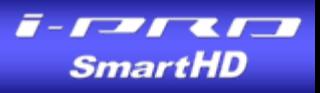

#### **Graph display on the operation window Graph display on the operation window**

・After all setting finished, people counting data and age/gender judgment data start to be accumulated automatically.

• By pushing **the button at the bottom of operation window**, Statistics **button appears**.

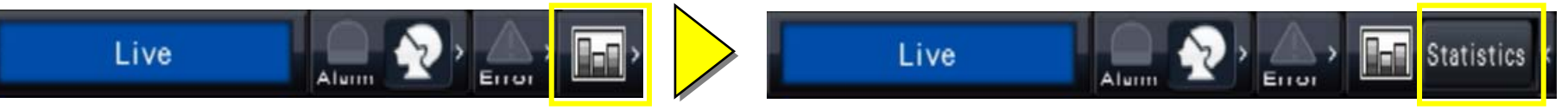

**. By pushing statistics button, Statistics window appears on the right side of** operating window.

・Select "One hour" or "One day" then push "View" button, you can see statistic graph of people counting and age/gender judgment data as follows.

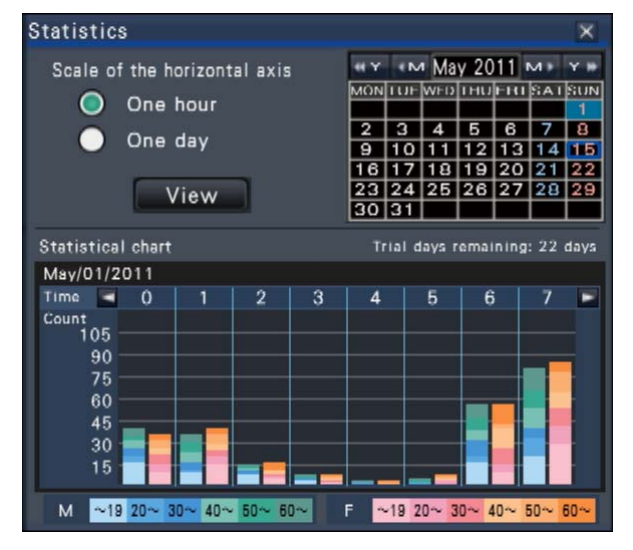

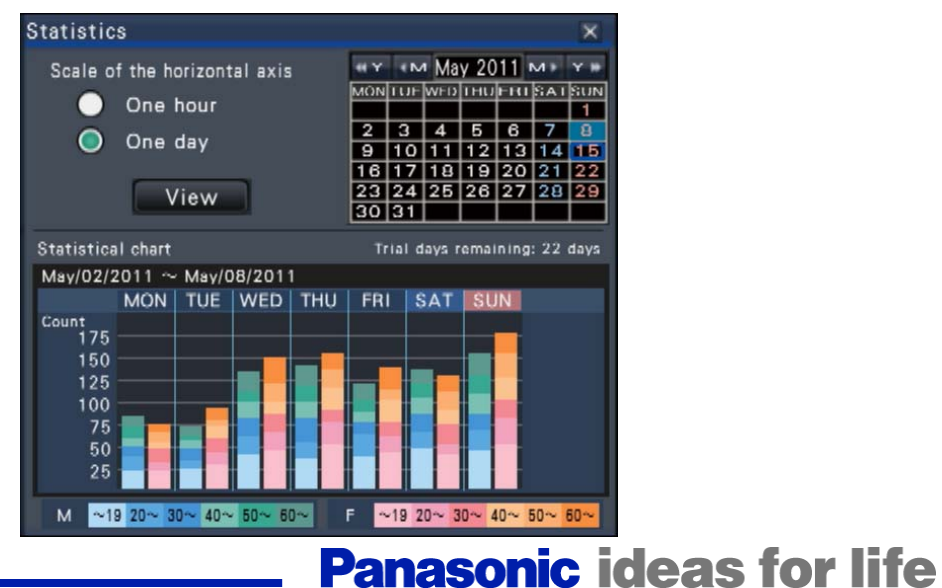

## **How to Operate Intelligent Functions**

#### **CSV data output into SD memory card CSV data output into SD memory card**

- ・Install SD memory card into the slot of NV200. (If unformatted, format on NV200 is req uired.)
- ・Open "Extra function" menu then determine Start/End time of output.
- •By pushing "Execute" button, CSV data for statistics can be downloaded.

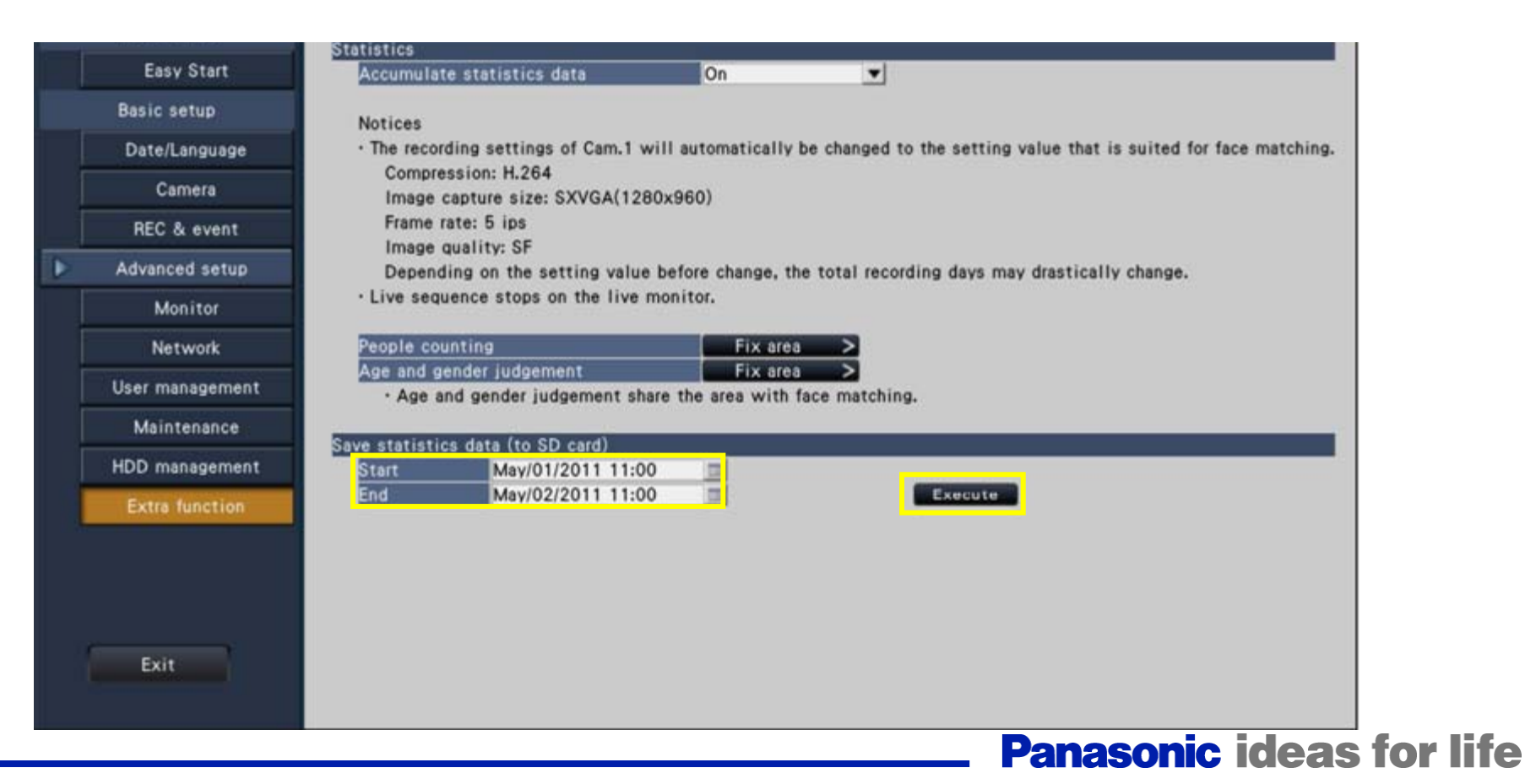

## **How to Operate Intelligent Functions**

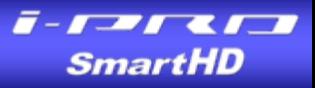

#### **CSV data output into PC**

- ・Connect to NV200 from PC via network.
- ・Open "Extra function" menu then determine Start/End time of output.
- •By pushing "Download" button, CSV data for statistics can be downloaded.

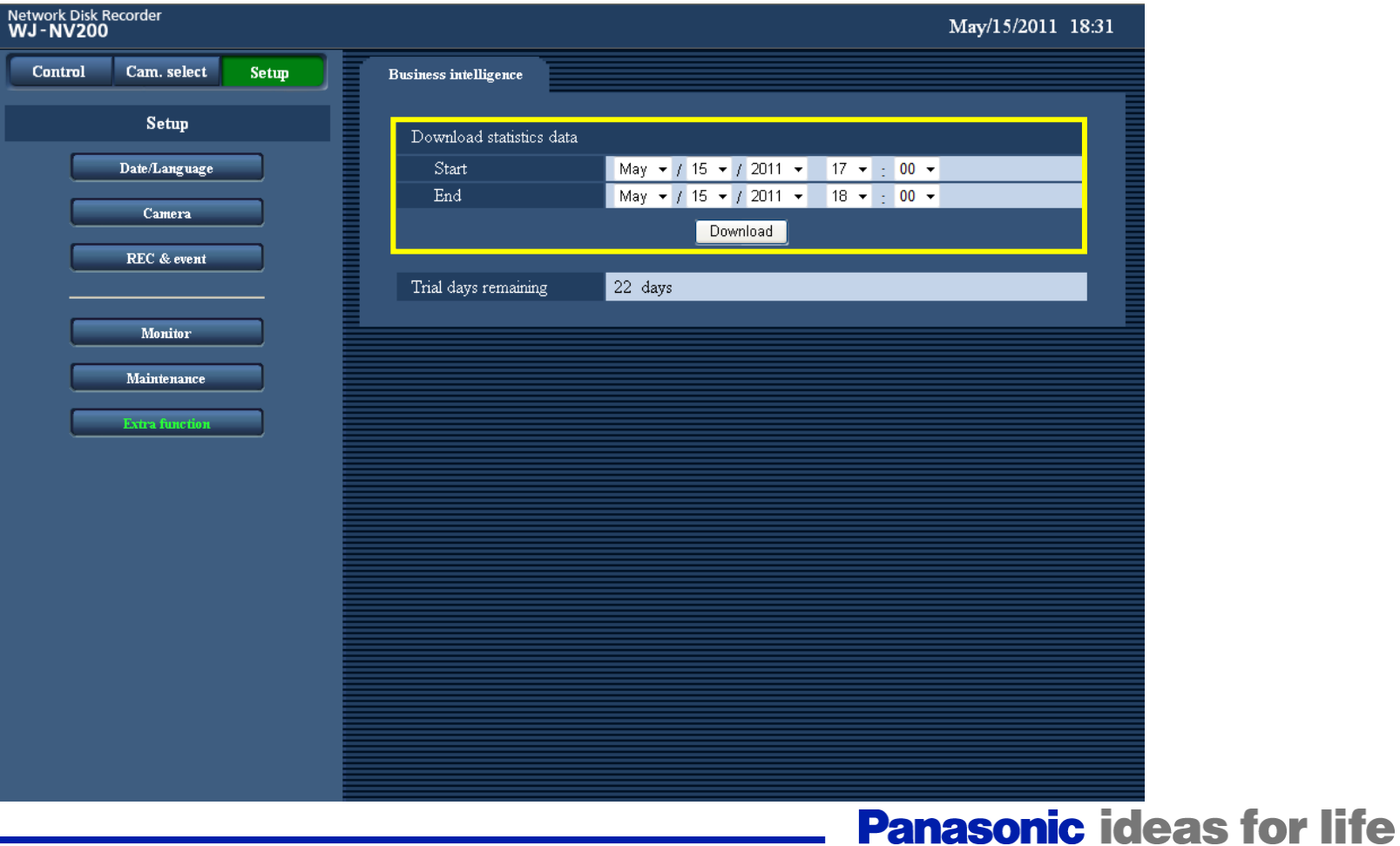

# **Useful Tool for Displaying CSV Data on PC**

・"FaceApp" is a PC application to display statistics CSV data on PC. ・To execute this application, following environments need to be instaled. Microsoft .NET Framework 3.5 Service Pack 1 (dotnetfx35setup.exe) Microsoft Chart Controls for Microsoft .NET Framework 3.5 (MSChart.exe)

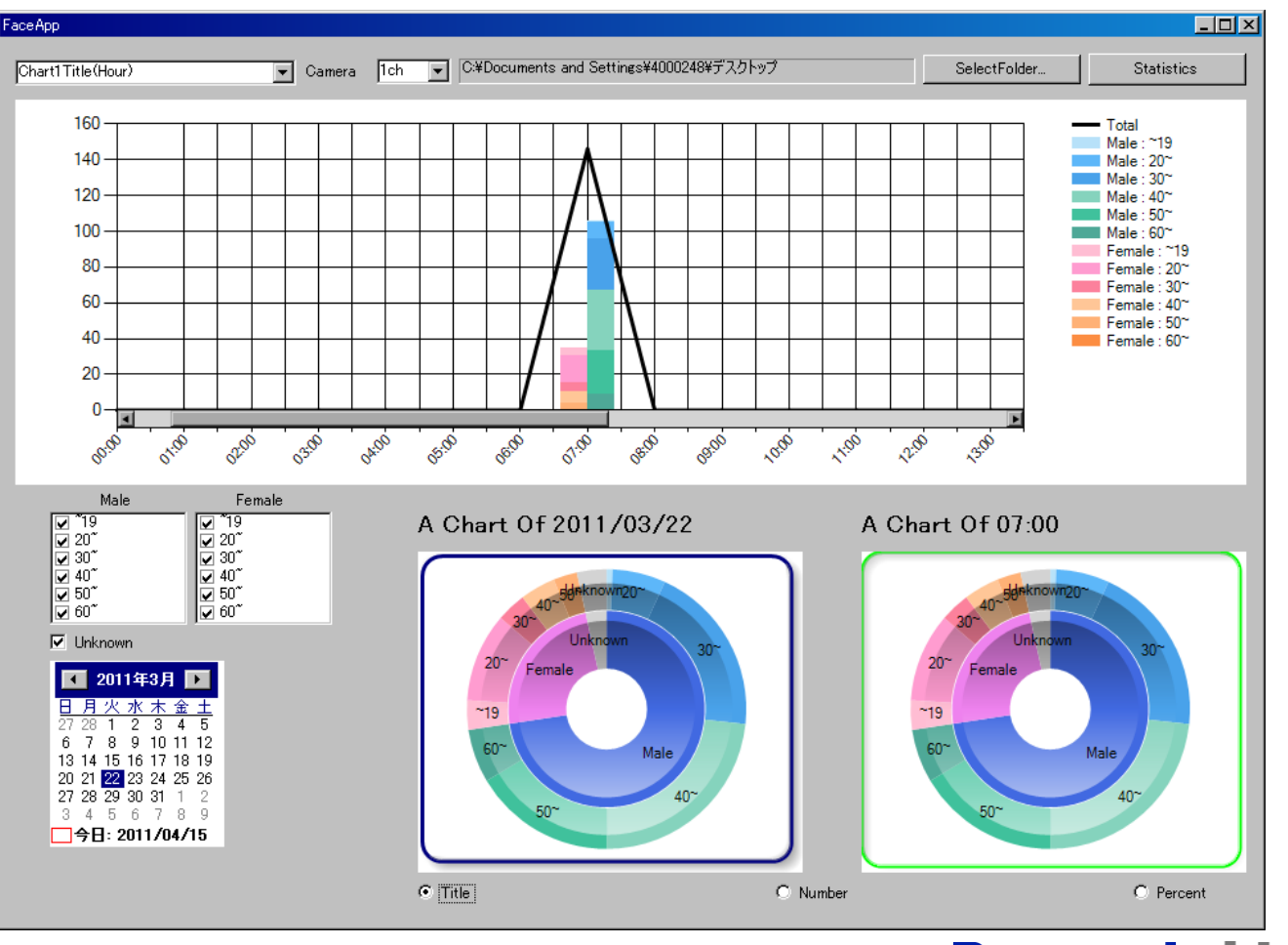

**Panasonic ideas for life** 

**RADA 2019** 

#### **1. Camera angle of view 1. Camera angle of view**

• Install the camera so that the width ("a" in the illustration) of a face image becomes 125 pixels or more.

Example) When the image capture size is "1280 x 960", the width of the face image should be 1/10 or more of the whole screen.

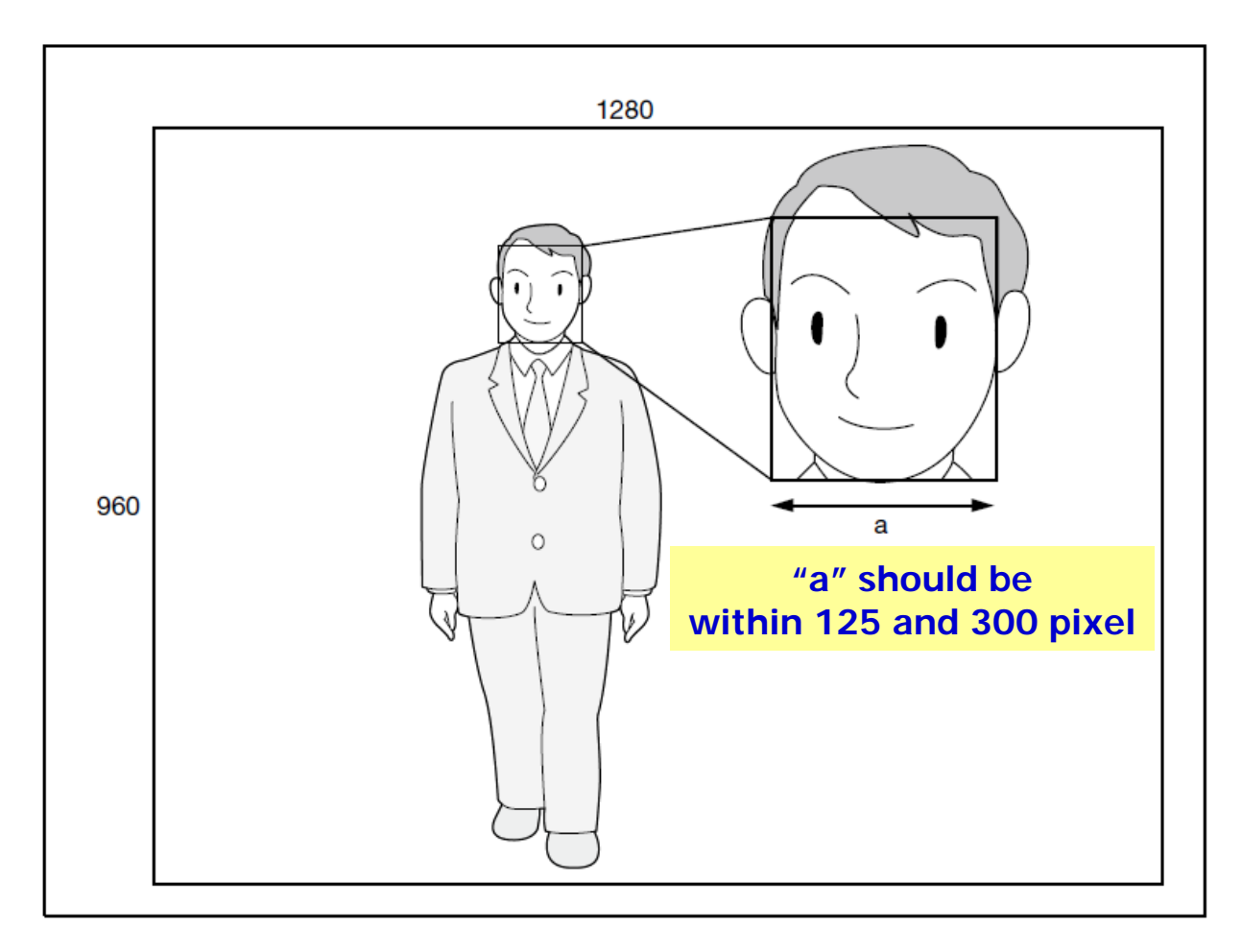

# **Camera Installation & Setup -to enhance the Accuracy**

## **2. Camera installation 2. Camera installation**

• Adjust the height, angle of depression and vertical angular field of view of the camera so that the angle between the camera and face (" $\theta$ " in the illustration) becomes 15 $^{\circ}$  or less.

 $\overline{\mathbf{z}}$ 

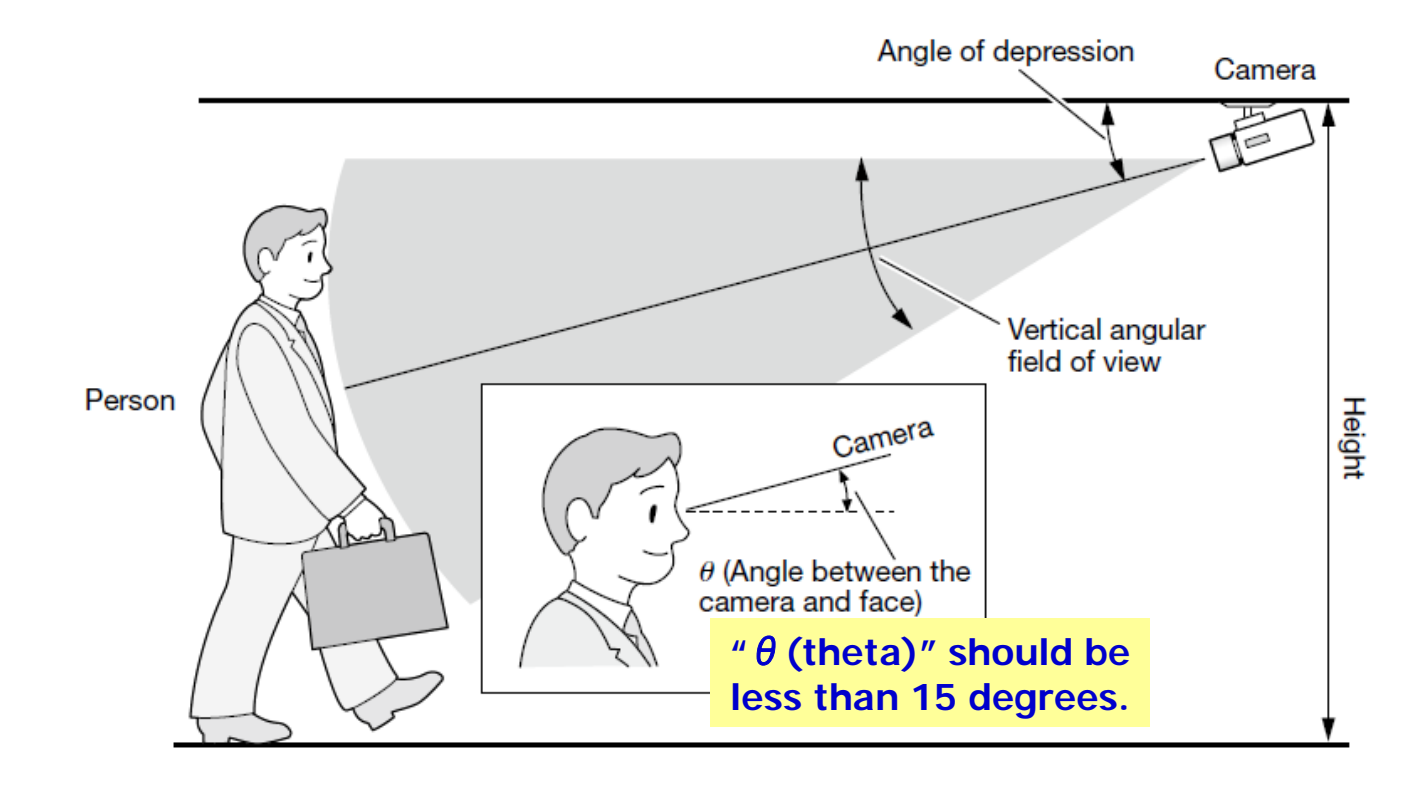

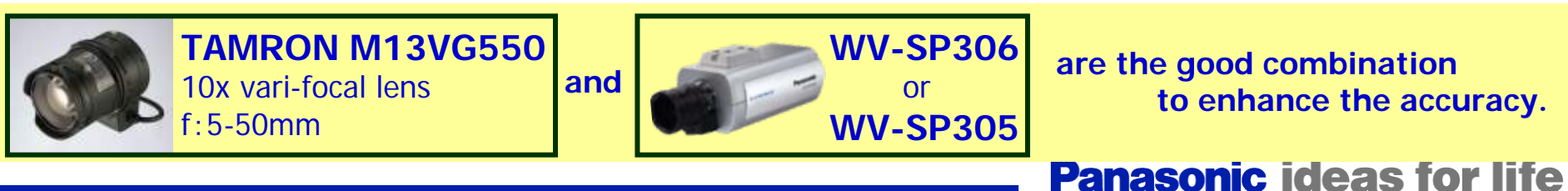

#### **3. Masking area setting at camera side 3. Masking area setting at camera side**

• By masking an area with remarkable luminance change, it is possible to shoot images on which faces can be recognized more accurately.

When shooting images on a place where strong light sources may affect from outside, the following settings can reduce the light influence.

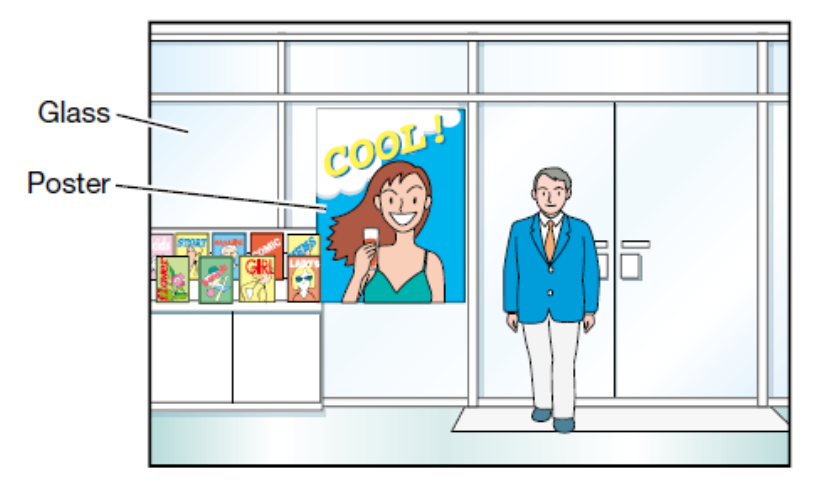

#### <Example of image (Near the entrance)>

#### <Example of mask area setting for the image>

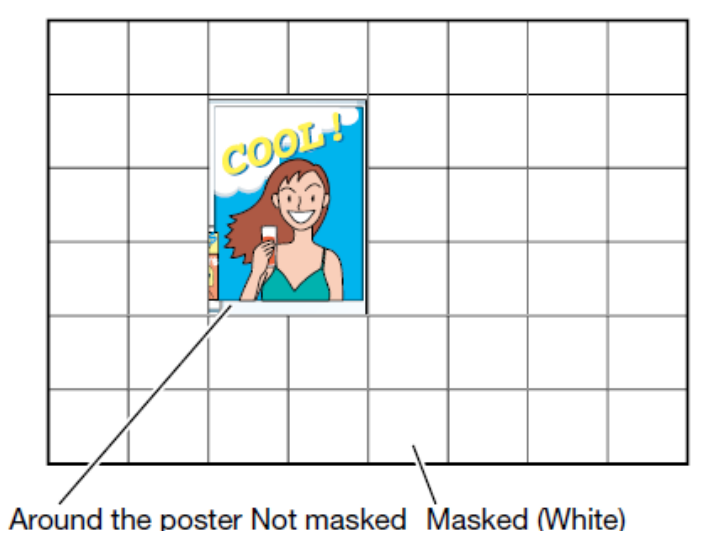

#### **Panasonic ideas for life**

# **Area Setup on NV200 -to enhance the Accuracy**

SmartHD

## **People counting area and age/gender judgment area setup**

- Refer adequately to "About the face matching function" in the NV200K Operating Instructions to install the cameras and configure the camera settings.
- Configure the settings of the people counting area and the face matching / age and gender judgment area to avoid counting the same person repeatedly and avoid targeting people's faces printed on a poster.
- Configure the setting so that the people counting area is included in the face matching / age and gender judgment area.

#### <Example of the area setting>

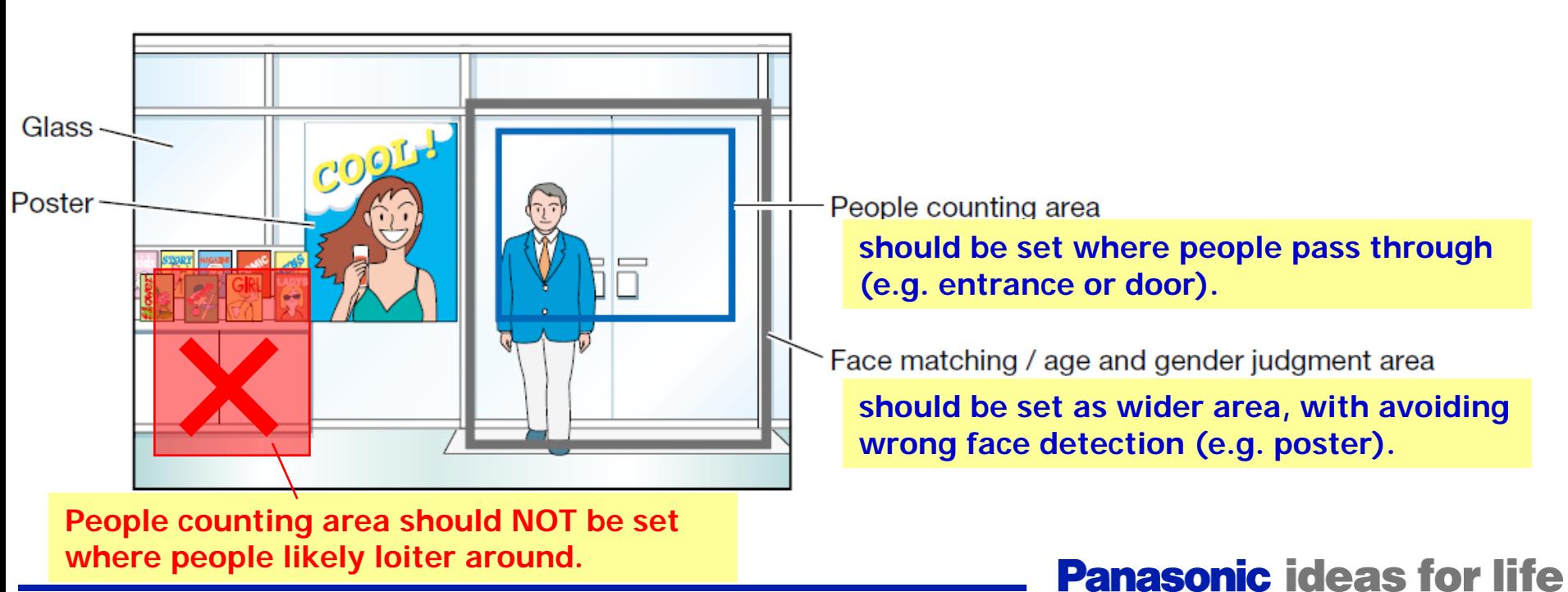